## **1 importar MV**

## **1.1 Introdución**

Trátase de que se poidan Exportar/Importar máquinas virtuais entre distintos fabricantes de ferramentas de virtualización ou hipervisors. Para iso creouse un estándar aberto, que recibe o nome de **[OVF](http://en.wikipedia.org/wiki/Open_Virtualization_Format) (***Open Virtualization Format***)**, para empaquetar unha máquina virtual. Un ficheiro con ese formato empaqueta unha máquina virtual.

Desta forma poden pasarse máquinas virtuais entre usuarios de modo que o ficheiro OVF ocupa como mínimo un 50% menos que a MV. E esta, precisamente, é a verdadeira potencia deste servizo, pois permite nunha aula pasarlle a MV ao alumnado a través da rede na metade do tempo, como mínimo.

## **1.2 Exportar un servizo virtualizado**

• Exportar servizo virtualizado

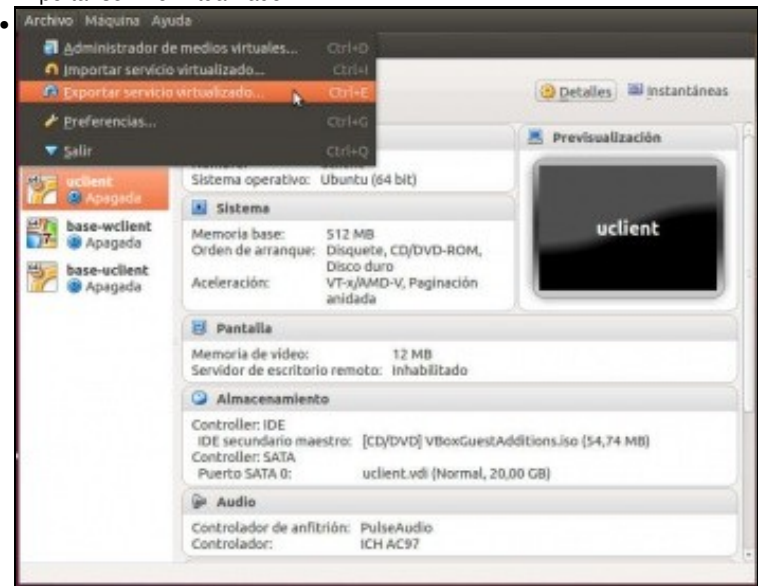

No menú **Ficheiro** de VirtualBox premer en **Exportar servizo virtualizado**.

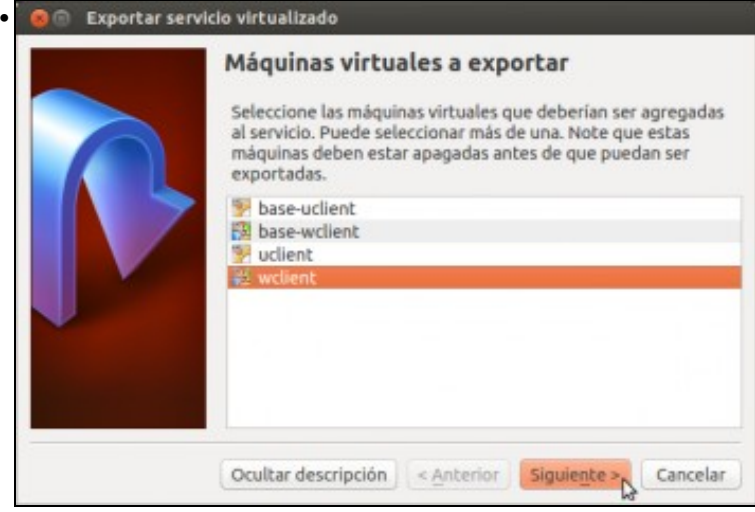

Seleccionar a MV a exportar. Neste caso **wclient**.

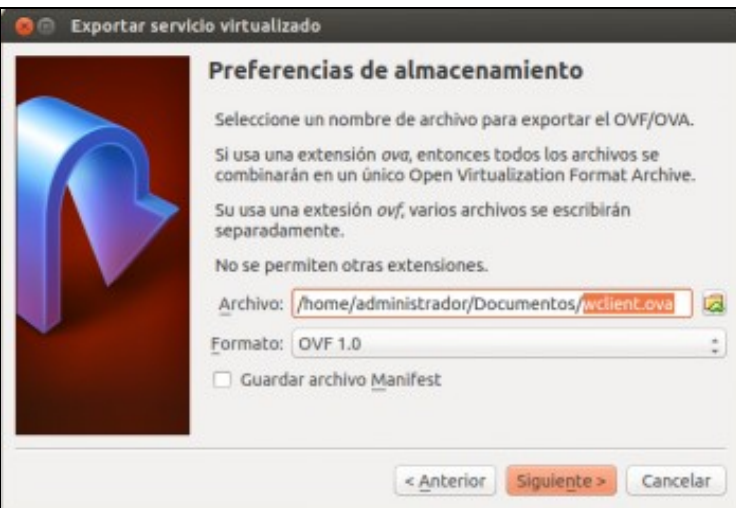

•

Escoller o lugar onde se desexa gardar o ficheiro. Como ben explica o cadro de diálogo, se se indica a extensión **.ova** fai o mesmo pero xera un só ficheiro, en realidade fai un **tar (empaquetado)** do directorio que contén os ficheiros **.ovf**. Podemos seleccionar a versión do formato OVF a utilizar, xa que as recentes versións de VirtualBox soportan a versión 2.0 deste formato (publicada en xaneiro do 2013). • Exportar servicio virtualizado

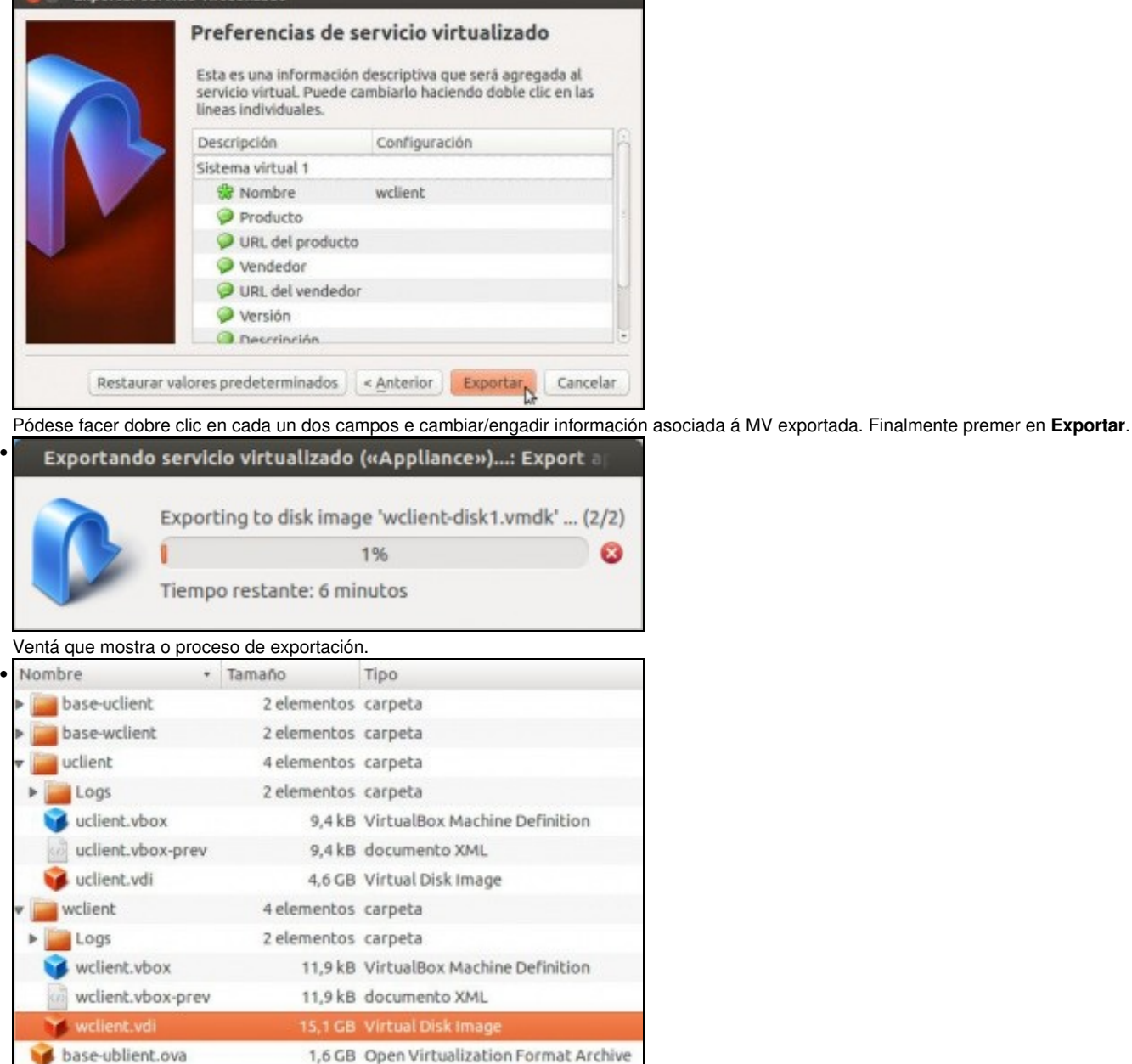

5,6 GB Open Virtualization Format Archive base-wclient.ova

Realizar o mesmo coa MV de uclient, e comparar o tamaño dos discos duros das MV e dos ficheiros **.ova**.

## **1.3 Importar un servizo virtualizado**

No momento da importación dun servizo virtualizado pódense configurar todos os parámetros da nova MV importada.

• Importar servizo virtualizado

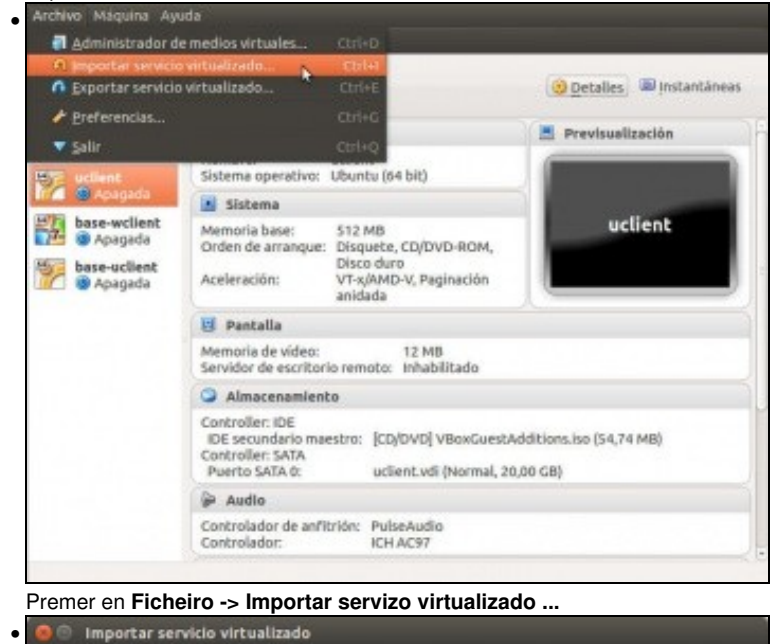

• Servicio a importar VirtualBox actualmente soporta importar servicios guardados en Open Virtualization Format (OVF). Para continuar, seleccione el archivo a importar abajo. G seleccione un archivo de servicio virtualizado a impo Ocultar descripción | < Anterior | Siguiente > | Cancelar Picamos no botón que aparece coa icona dunha carpeta. Seleccione un servicio virtualizado («Appliance») para importar  $\bullet$ • A 4 administrador Documentos Lugares Nome v Tamaño Modificado Q Buscar @ Usado recen. administrador **Ei** Escritorio Sistema de OATOS\_REDE ACER **El Datos** Documentos **A** Música **In Imaxes** Wideos Descargas

> Open Virtualization Format Cancelar Abrir

 $\overline{D}$ 

Seleccionar o ficheiro **.ova** a importar.

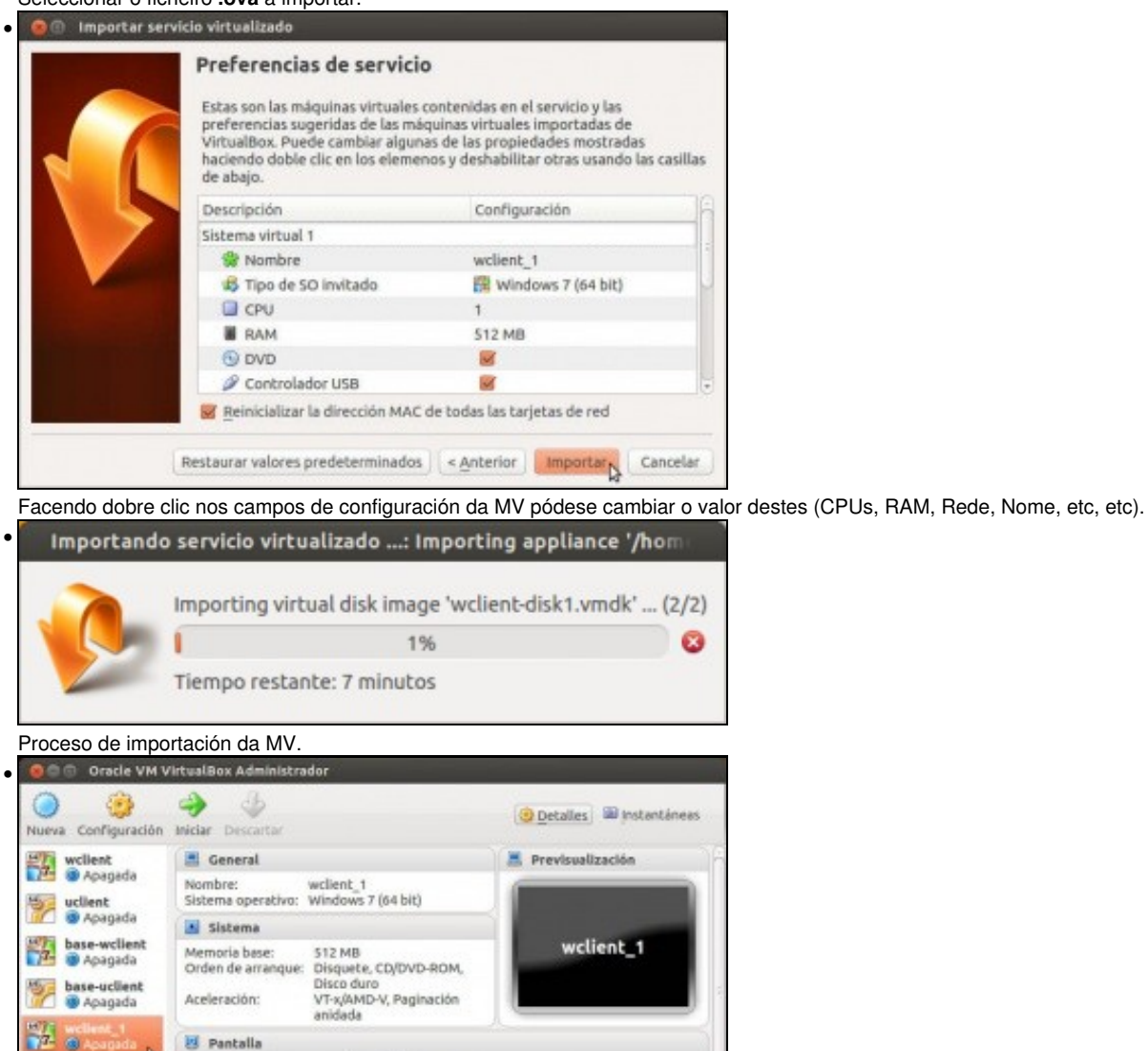

21 MB<br>Inhabilitado

wclient-disk1.vmdk (Normal, 25,00 GB)

Nova MV (*wclient\_1*) resultado da importación anterior.

Audio

i**nt\_1**<br>ada desde 18/03/13 13:42<br>n desbloqueado

Controller: IDE<br>IDE secundario maestro: [CD/DVD] Vacio<br>Controller: SATA<br>Puerto SATA 0: wclient-disk1.vm

Controlador de anfitrión: PulseAudio<br>Controlador: Audio Intel HD

Outra maneira de importar un servizo virtualizado (OVA) e facer dobre click sobre o ficheiro comprimido en formato OVA, e xa abre o • VirtualBox e comeza o proceso de importación.

-- [Antonio de Andrés Lema](https://manuais.iessanclemente.net/index.php/Usuario:Antonio) e [Carlos Carrión Álvarez](https://manuais.iessanclemente.net/index.php/Usuario:Carrion) --